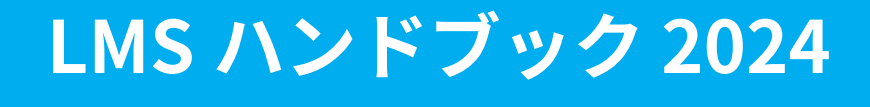

**学生用**

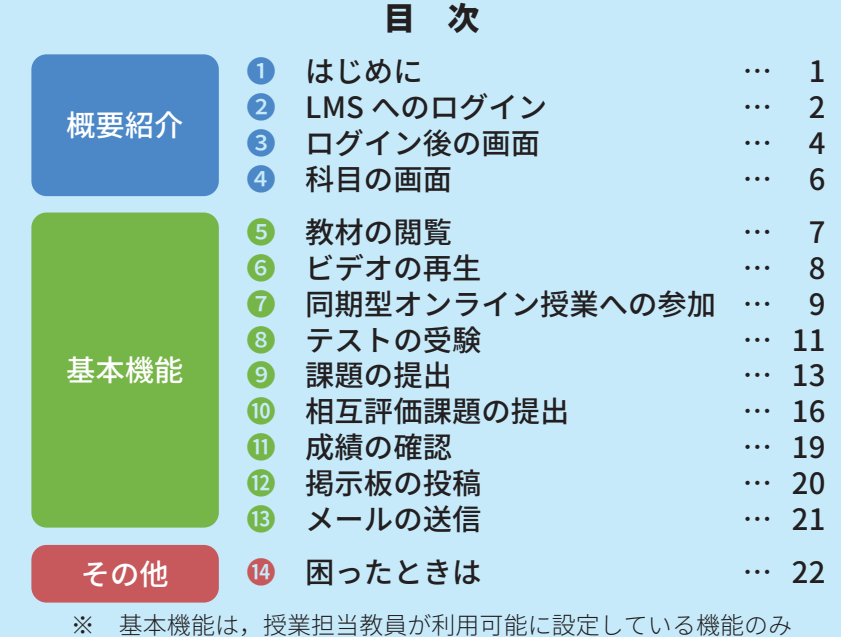

利用できます.科目によって利用できる機能は異なります.

**帝京大学**

## **1 はじめに**

 LMS は,帝京大学に導入されて いる教育と学習を支援するシステ ムです.

 インターネットにつながった環 境があれば,どこからでも利用で きます.PC からだけではなく,ス マートフォンやタブレットなどの 携帯端末からも利用できます.

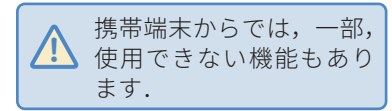

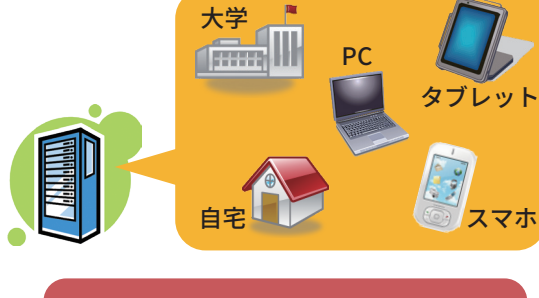

インターネットを通じて, 様々な環境から利用できます

## LMS を利用できる環境

 LMS を利用するのに必要な OS とブラウザは以下のとおりです.各ブラウザは最新版 をご利用ください.

### ● Windows

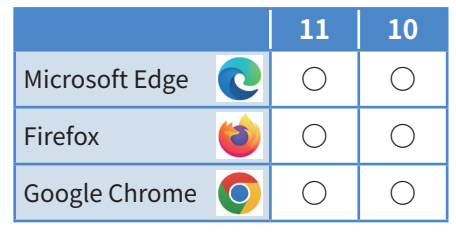

### ● Mac

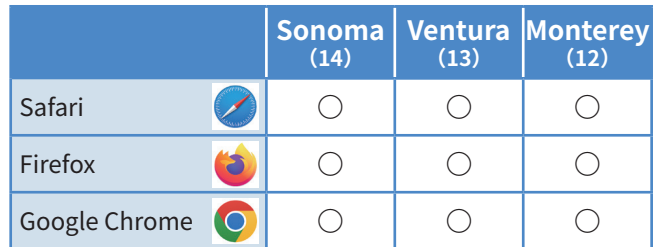

○ 対応ブラウザ<br>× 非対応 × 非対応

(2024 年 2 月現在)

### ●その他

ブラウザのポップアップブロックが設定されている場合は,ポップアップを許可してく ださい.

## **2 LMS へのログイン**

## LMS にログインする (対象:八王子, 宇都宮を除く全ユーザ)

### 1 Web ブラウザ上で **<sup>A</sup>** または **<sup>B</sup>** の方法で LMS のログイン画面 を開きます

- **A** ❶アドレスバーに以下を入力します. https://lms2017.teikyo-u.ac.jp/
- **B** 「帝京大学ラーニングテクノロジー 開発室」Web サイトを開き, **2** LMS のリンクをクリックします.

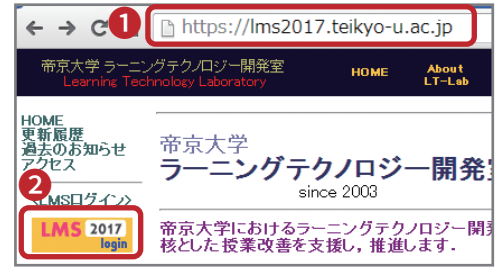

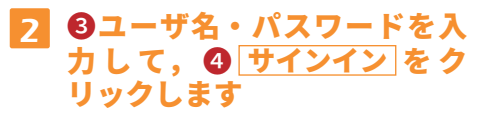

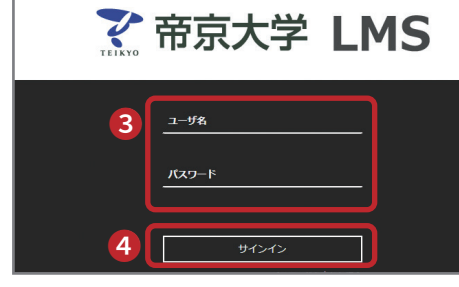

### 大学の認証からログインする

 大学の認証から LMS を開くには,以下のいずれかの方法でサイトにアクセスして, 記載の手順でログインしてください.

- **A** アドレスバーに以下を入力します. https://f.lt-lab.teikyo-u.ac.jp/lms/
- **B** QR コードを読み込みます.

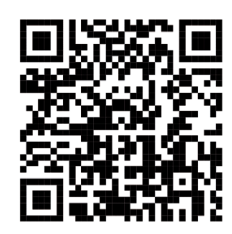

ビデオの

ラ同 - イン授業

テ ストの 受験

課題の提出

再生の

はじめに

ログイン 

の画面 一

「科目の

画面教材の閲覧

アルファン しゅうしょう しゅうしょう しゅうしゅう しゅうしゃ しゅうしゃ しゅうしゃ しゅうしゃ しゅうしゅう しゅうしゅう しゅうしゃ しゅうしゃ しゅうしゃ しゅうしゃ しゅうしゃ しゅうしゃ しゅうしゃ

# **2 LMS へのログイン(続き)**

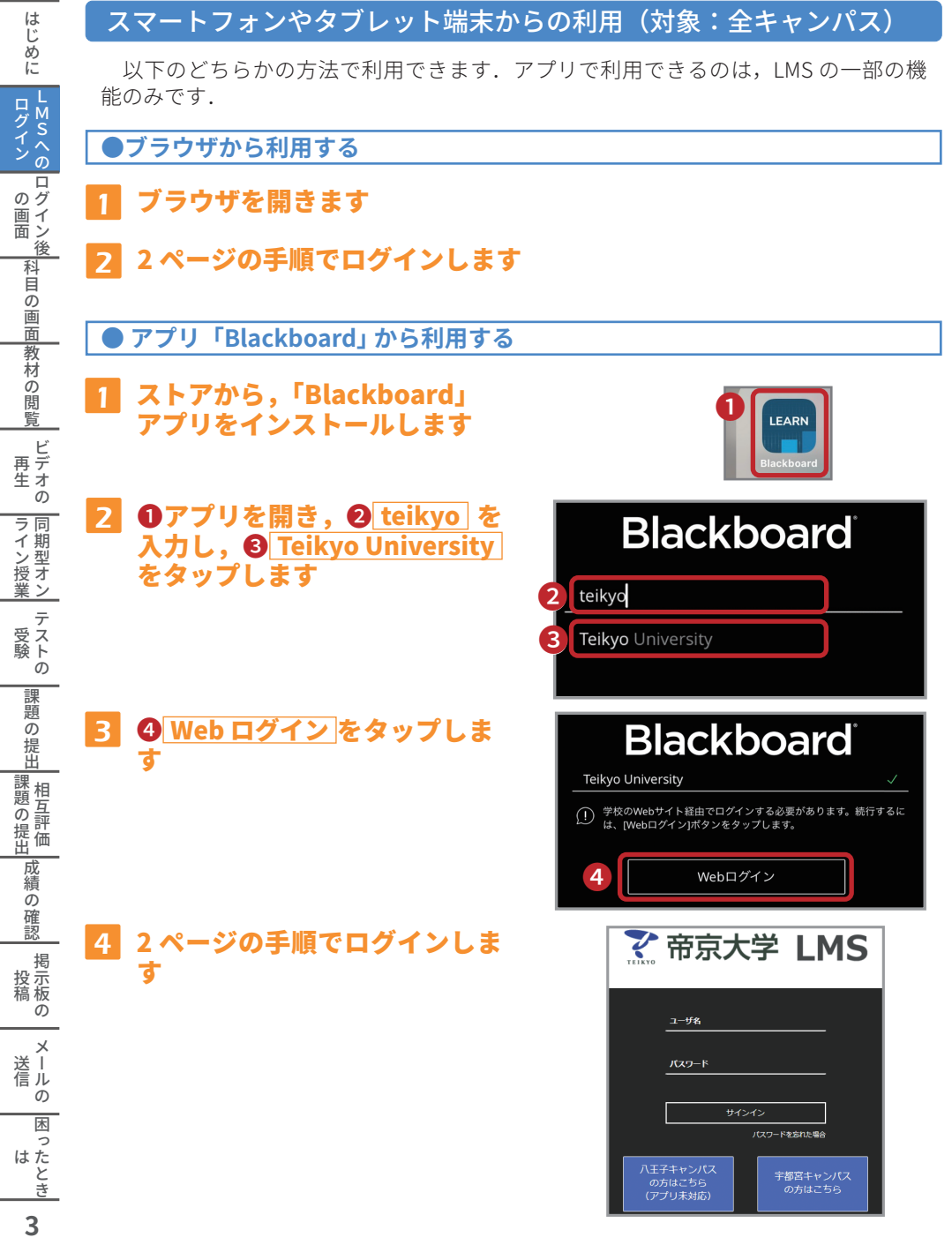

## **3 ログイン後の画面**

 LMS にログインした時にはじめに表示されるページです.このページは「コース」 というメニューをクリックすると開くことができます.

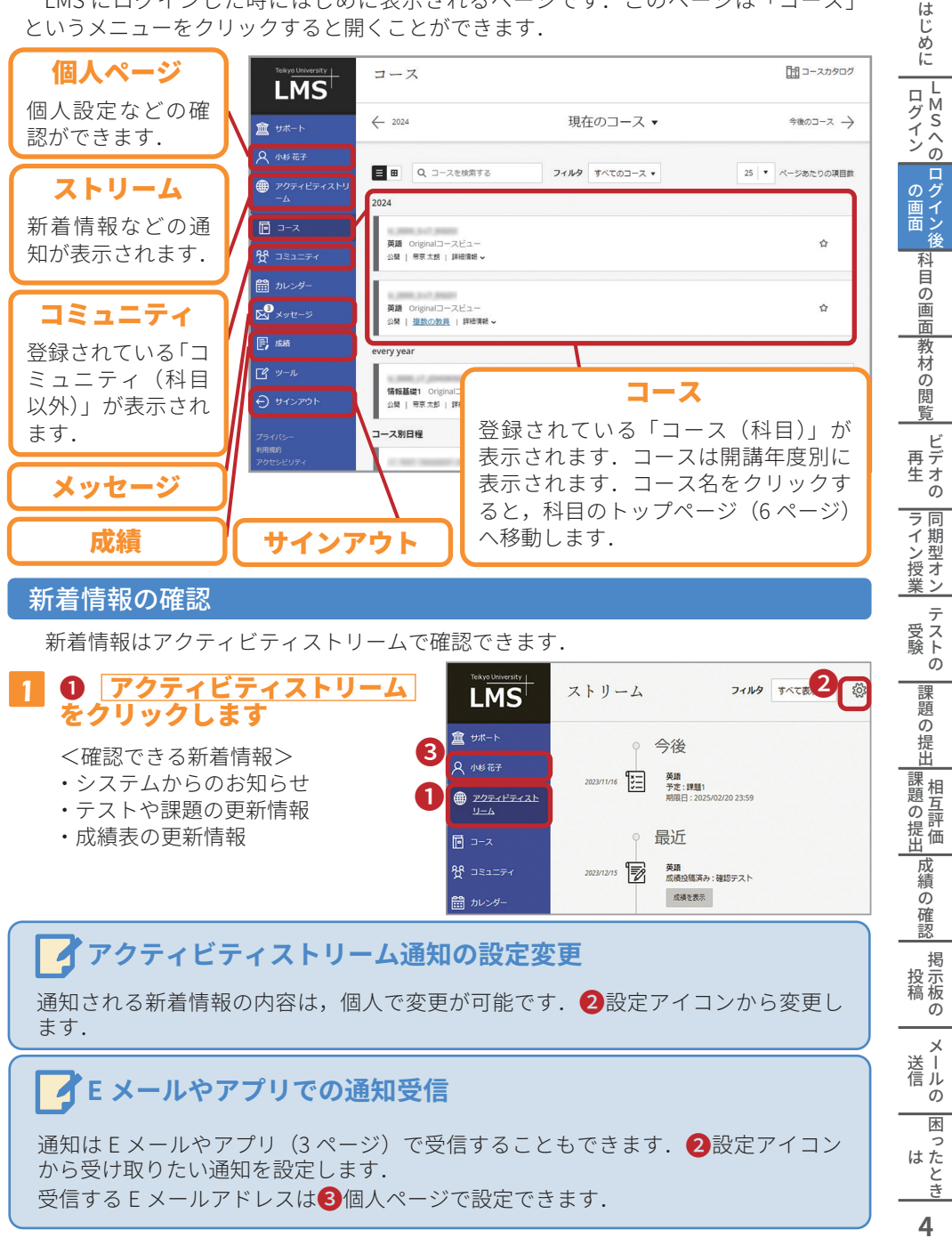

通知は E メールやアプリ (3 ページ) で受信することもできます. 2 設定アイコン から受け取りたい通知を設定します. 受信する E メールアドレスは❸個人ページで設定できます.

**はたとき** 

# **3 ログイン後の画面(続き)**

### カレンダーの利用

 カレンダー機能では,自分の予定を管理することができます.新たに予定を書き込ん だり,締切が設定されている課題やテストなどの予定を確認することができます.

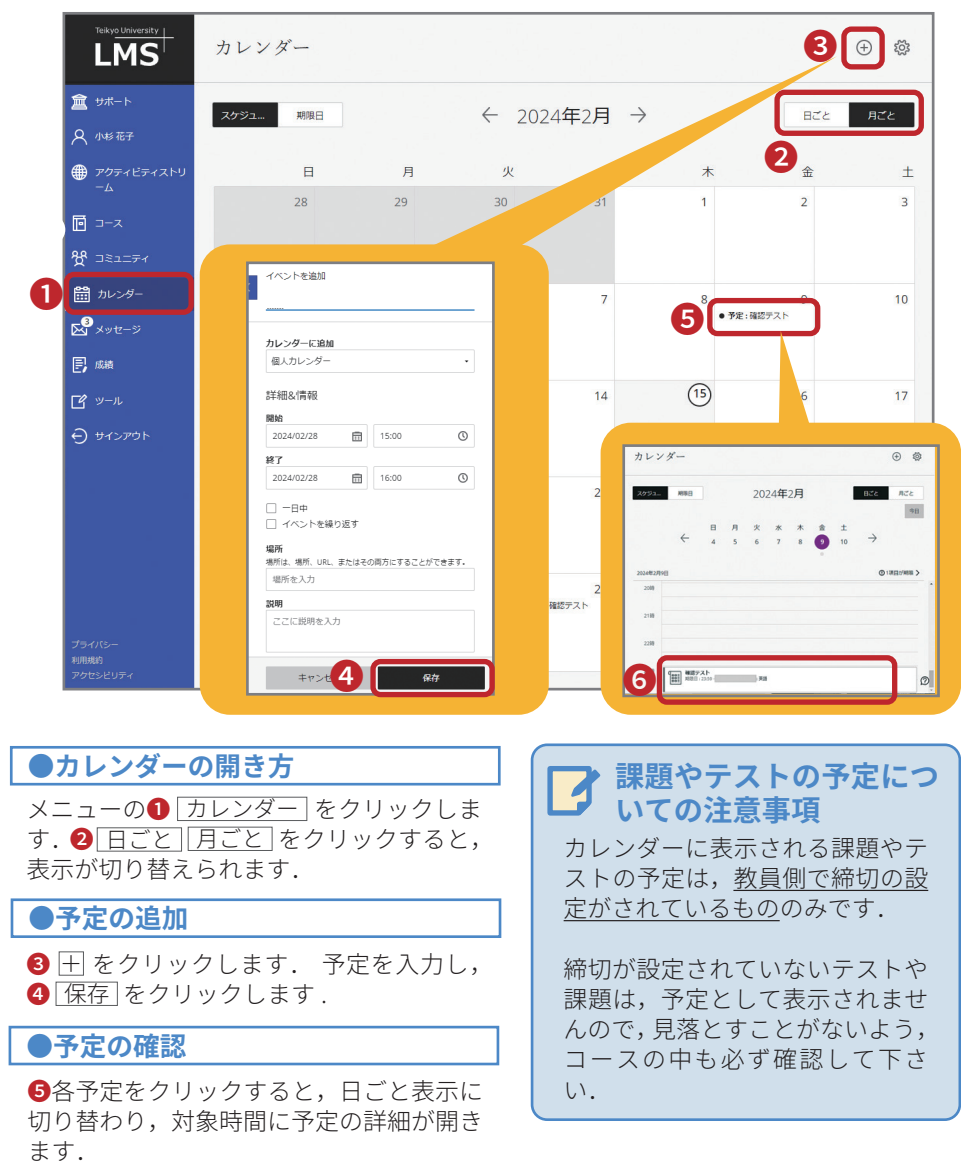

テストや課題の予定の場合は, 6の部分を クリックすると,直接テストや課題の画面 を開くことができます.

ー こうしょう しょうしょう しゅうしょう しゅうしょう しゅうしゅう しゅうしゅう しゅうしょう しゅうしゅう しゅうしゅう しゅうしゅうしゅう しゅうしゅうしゅうしょ はたとき

闲  $\overline{\phantom{0}}$ 

メールの

はじめにログイン LMSへのログイン後の画面科目の画面教材の閲覧テストの受験課題の提出成績の確認掲示板の投稿

ラ同

>イン授業

 $\bar{\tau}$ 受スト

 $\overline{O}$ 

課題の提出

■課題の提出■

成 績 の確 諁 掲示<br>投稿<br>稿  $\sigma$ 

の画面

の画面の画面

科目の画面

豐教材

の閲 蒈

 $\mathsf{P}$ 

再生の

はじめ に

L<br>M<br>S<br> $\wedge$ の ログイン

## **4 科目の画面**

 コース名,コミュニティ名をクリックした時に表示される画面です. (以下の画面は一例です.表示される内容は科目により異なります)

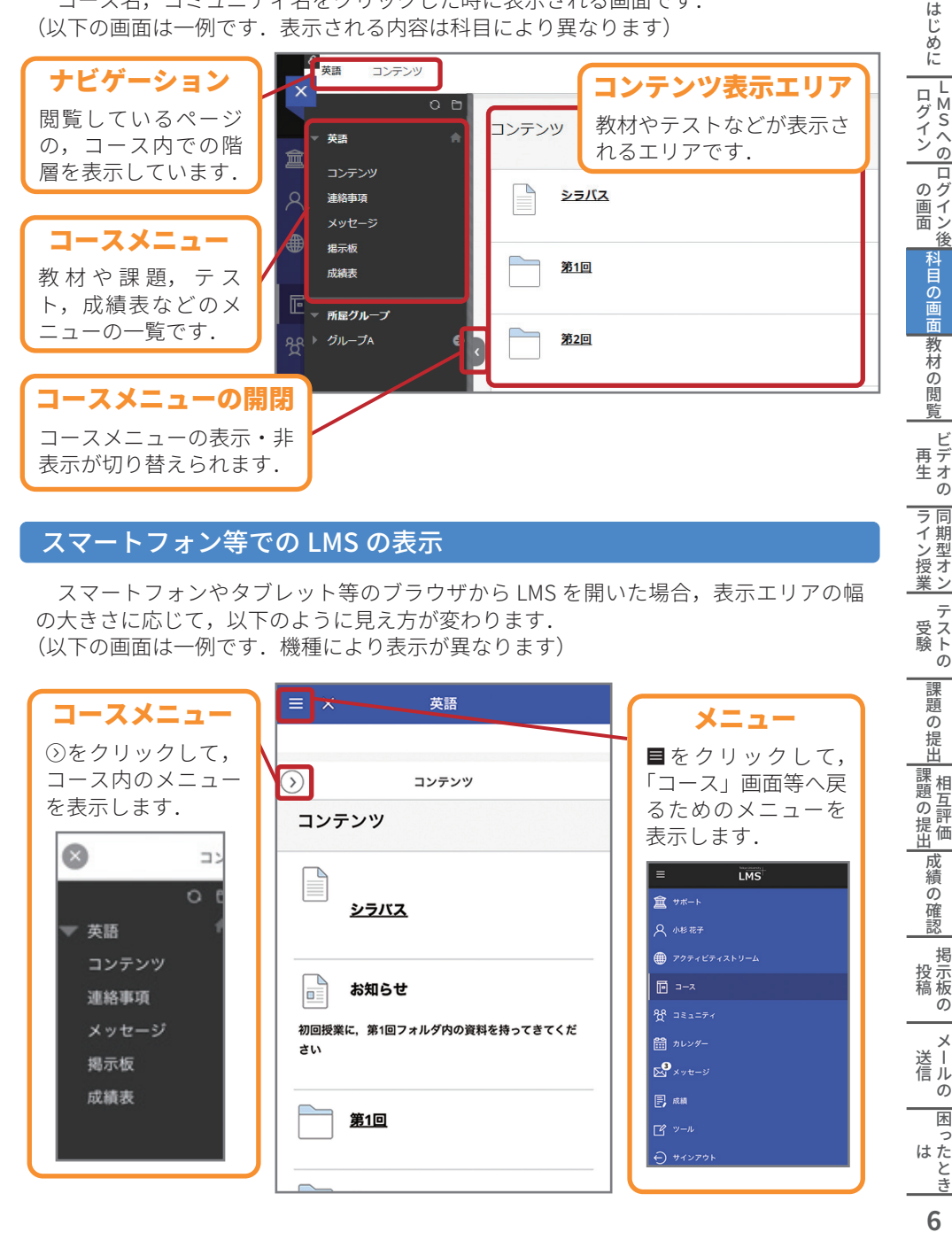

### スマートフォン等での LMS の表示

 スマートフォンやタブレット等のブラウザから LMS を開いた場合,表示エリアの幅 の大きさに応じて,以下のように見え方が変わります. (以下の画面は一例です.機種により表示が異なります)

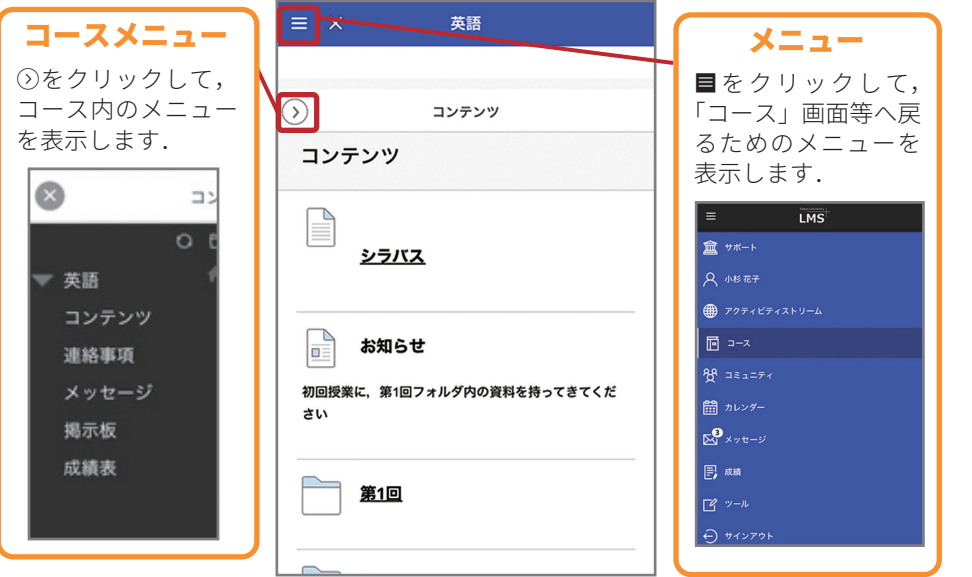

はた<br>さき

テ ストの 受験

課題の提出

■課題の提出■

戒 《績の確認

、<br>投<br>行<br><br>精<br><br><br><br><br><br><br><br><br><br><br><br><br><br><br><br><br><br><br><br><br><br><br><br> の ×<br>送上 信ル  $\overline{O}$ 国っ

## **5 教材の閲覧**

1

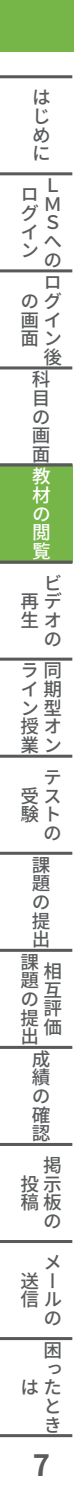

❶教材が置いてある場所を開 きます

! 科目によって名称は異なります.

#### 閲覧したい教材を開きます  $\overline{2}$

❷ページ内に直接内容が表示される ものと, 3タイトルがリンクになっ ているものの 2 種類があります.

## **ファイルを開く時の注意**

Word や Excel などのファイルを開 いた時にメッセージが表示されるこ とがあります.以下の手順にてファ イルを開いてください.

- ・Edge の場合 4 開く または 保存 をクリック
- ・Firefox の場合  $\bigcirc$  開くまたは保存を選択し, **6** OK をクリック
- ・Chrome や Safari の場合 自動でダウンロードが開始されま す.ダウンロードされたファイル を開いてください.

### ●学習モジュール形式の教材の場合

学習モジュール形式の教材を開くと、 のような画面が表示されます. 次のページ または 前のページの教材を 開くには、3日次から見たいページ名を クリックするか, 9 <または>をクリッ クします.

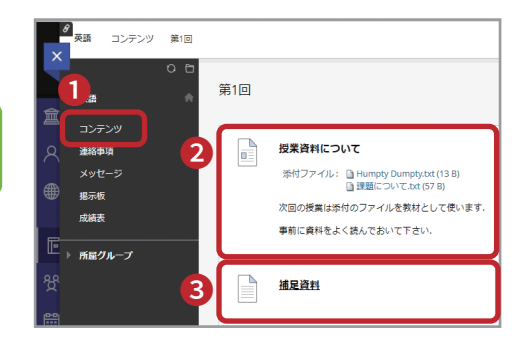

## ● Edge の場合

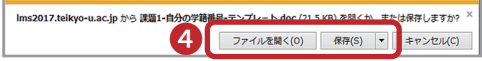

## ● Firefox の場合

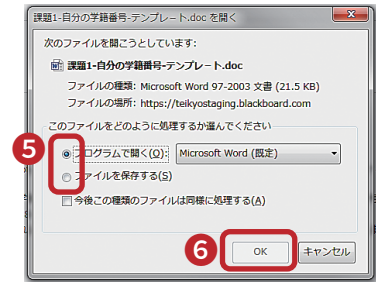

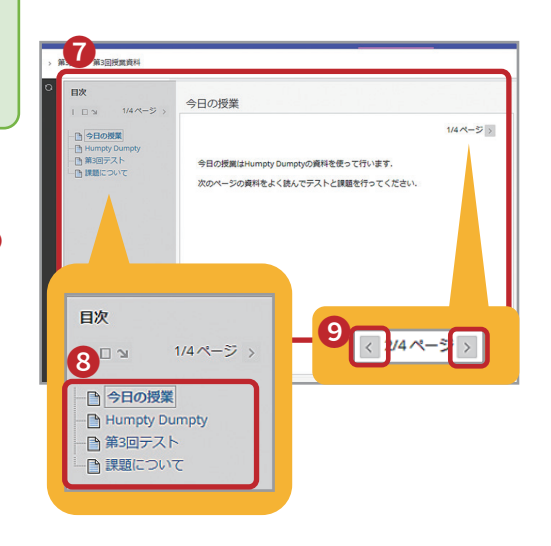

# **6 ビデオの再生**

 LMS に掲載されているビデオには,様々な種類があります.ここでは,講義ビデオ 配信システム Mediasite から配信されたビデオの再生方法について説明します.

### 再生方法

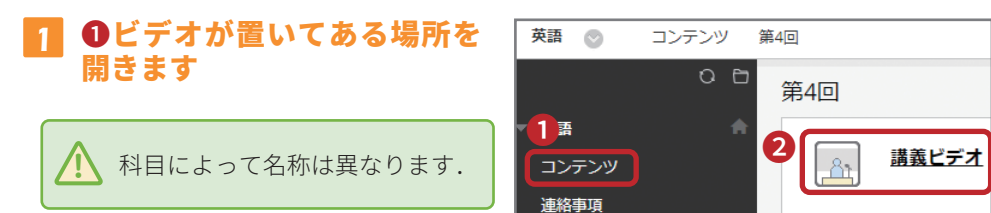

- ❷ビデオのタイトルをクリッ クします 2
- $\bigcirc$   $\bigcirc$  をクリックして, ビデオ  $\bigcirc$   $\bigcirc$   $\bigcirc$   $\bigcirc$ の再生を開始します. 3

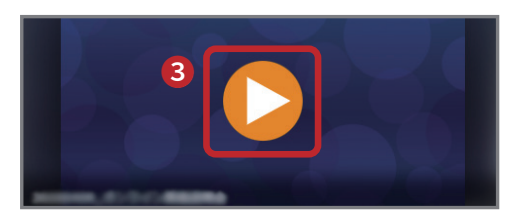

ビデオ再生時に,一度も見てい ない部分(未視聴部分)にスキッ プできるものと,できないもの があります. 一度視聴した範囲内であれば, スキップまたはスキップバック が可能です.  $\bigwedge$ 

途中でプレイヤーの画面を閉じ ると,正しい視聴率が LMS に反 映されません.閉じる前に一時 停止ボタンを押してください. 閉じてしまった場合は,もう一 度ビデオを開いてください. /j\

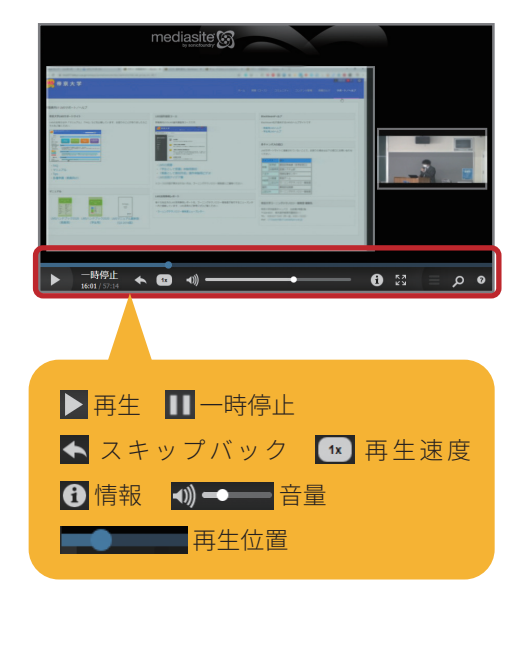

アルバー しゅうしょう しゅうしょう しゅうしゅう しゅうしょう しゅうしょう しゅうしょう しゅうしゅう しゅうしゅう しゅうしゅう しゅうしゅう しゅうしゅう しゅうしゅう しゅうしゅう しゅうしゃ

ライン授業

 $\overline{\tau}$ 

ノストの 受験

はじめに

|LM Sへの ログイン

● の画面 の画面

|科目の画面||教材の閲覧

ビデオの

|再生|| ライン授業| 受験 || 誤題の提出||課題の提出|

|課題の提出

|課題の提出||成績の確認||相互評価|

掲示板<br>投稿板 の ×<br>送上 信ル  $\overline{O}$ 困っ

相互評価

# **7 同期型オンライン授業への参加**

同 期 型 オ ン ラ イ ン 授 業 は, Zoom や Teams, Collaborate 等のシステムを利用し て提供される,遠隔型の授業です.利用す るシステムは授業によって異なります.

 同期型オンライン授業に参加する場合は, グループワーク等でカメラの起動やマイク での発言を求められてもよいように,環境 を整えて参加しましょう.

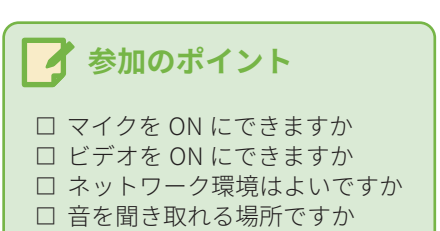

### Collaborate のセッションへの参加

 ここでは,いくつかある同期型オンライン授業のシステムのうち,LMS で提供して いる Collaborate の利用方法について説明します.

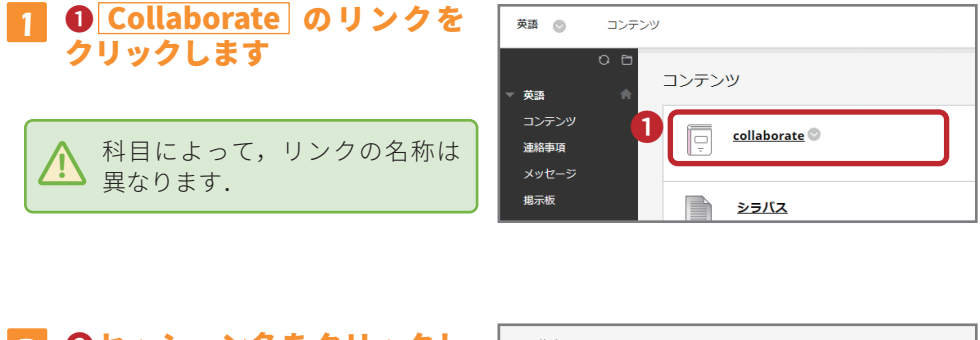

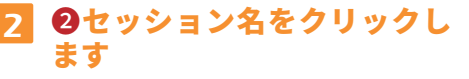

❸ セッションに参加 をクリッ

クします

3

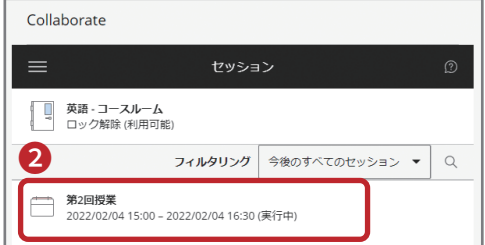

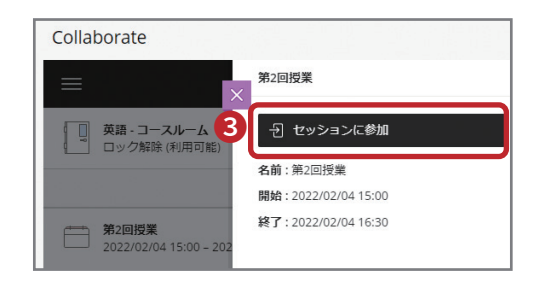

- 'しめに| ログイン | の画面 | (科尼の画面教材の閲覧 | 再生 | ライン授業 | 受験 | 調題の現出| 課題の提出| は縛の確認 | 「投稿 | ノイン後 画面 「科目の 画面 一教材  $\ddot{\sigma}$ 蔅 覧  $\overline{c}$ 再生オの 再生 ライン授業 受験 「課題の提出」科の提出 成績の確認 持ち構 ( ) 注 ] ( [ ] ; ; ( ] ] [ ] ] [ ] ] [ ] ] [ ] ] [ ] ] [ ] ] [ ] ] [ ] ] [ ] ] [ ] ] [ ] ] [ ] ] [ ] ] [ ] ] [ ] ] [ ] ] [ ] ] [ ] ] [ ] ] [ ] ] [ ] ] [ ] ] [ ] ] [ ] ] [ ] ライン授業  $\bar{\tau}$ 受スト  $\sigma$ |課題の提出 ■課題の提出■ 成 績  $\overline{\sigma}$ 確 認 掲示<br>投稿<br>稿 の メールの 闲 ー こうしょう しょうしょう しゅうしょう しゅうしょう しゅうしゅう しゅうしゅう しゅうしょう しゅうしゅう しゅうしゅう しゅうしゅうしゅう しゅうしゅうしゅうしょ ÷ はたとき 9

は じめ に τ ログイン |MSへの

一口グ

### 各機能

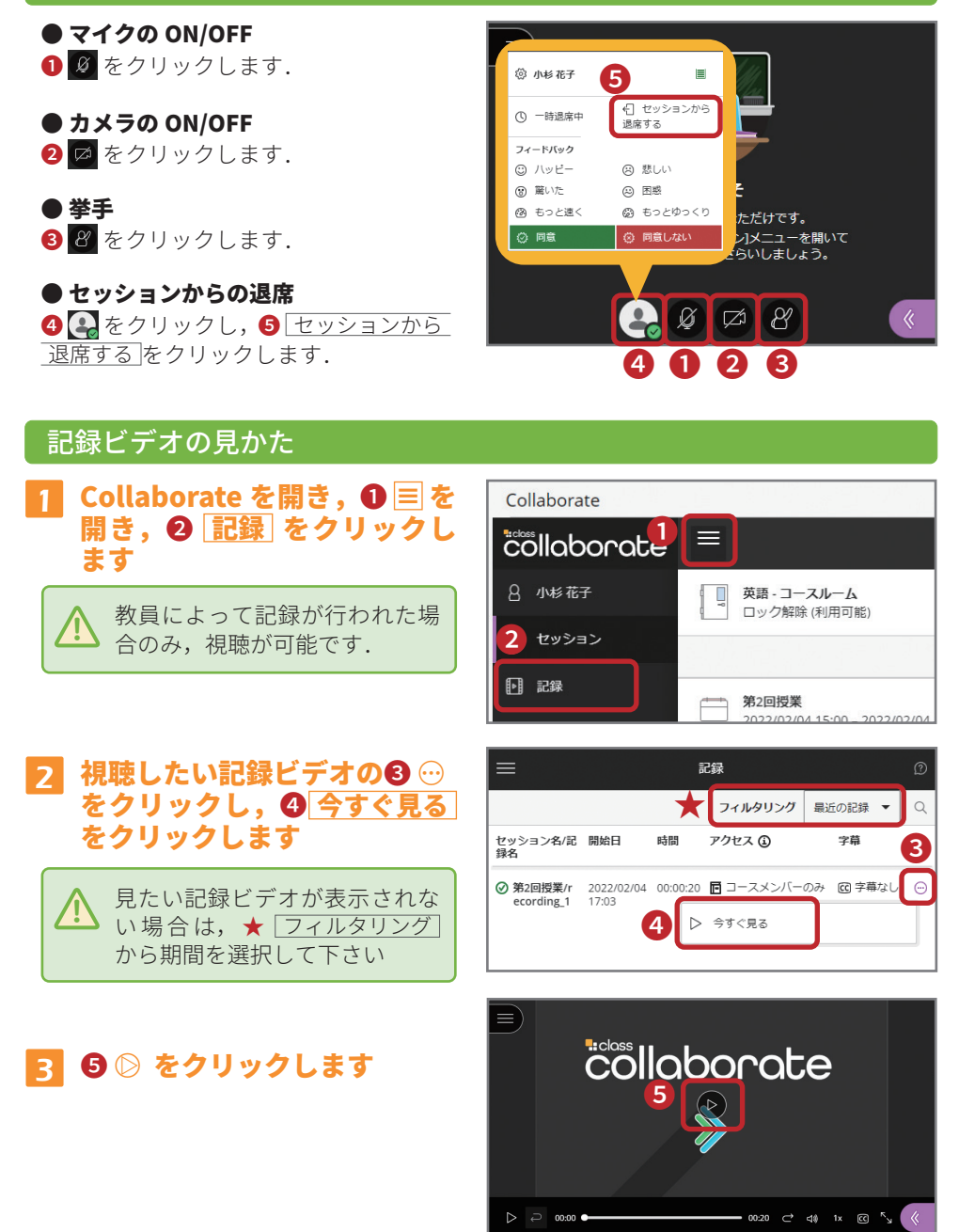

はたとき

ビデオの

テストの

受験

再生プオの

はじめに

L<br>M<br>S<br> $\wedge$ の

 $\overline{\mathcal{O} \overline{S}}$ 

「科目の

画面教材の閲覧

画面

ノイン後

ログイン

相互評価

■課題の提出 ■■| 相互評価

成

2績の確認

掲示<br>投<br>稿<br>板

の ×<br>送上 信ル  $\overline{O}$ 困 ਸ

課題の提出

再生ライン授業

# **8 テストの受験**

1

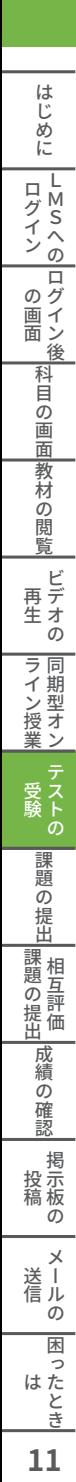

#### ❶テストが置いてある場所を 英語  $\circ$ 開きます 連絡事項 ■ 科目によって名称は異なります.

#### ❷テストのタイトルをクリッ クします  $\overline{\mathbf{z}}$

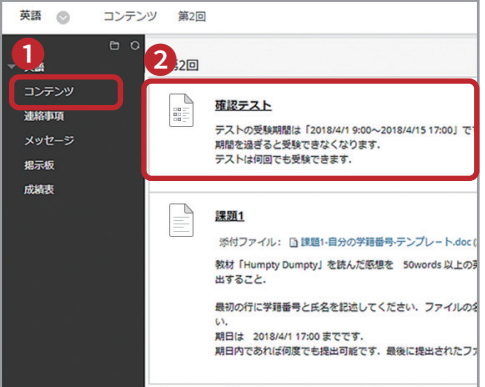

## <mark>3</mark> ●手順を確認して,❹ <mark>開始</mark>を クリックします

手順には,テストの締め切りや,受 験回数などの注意事項が表示されま す.

## 4 ❺テストに解答します

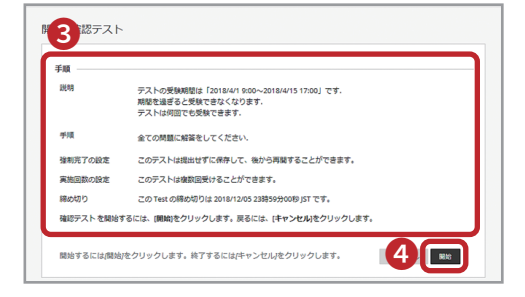

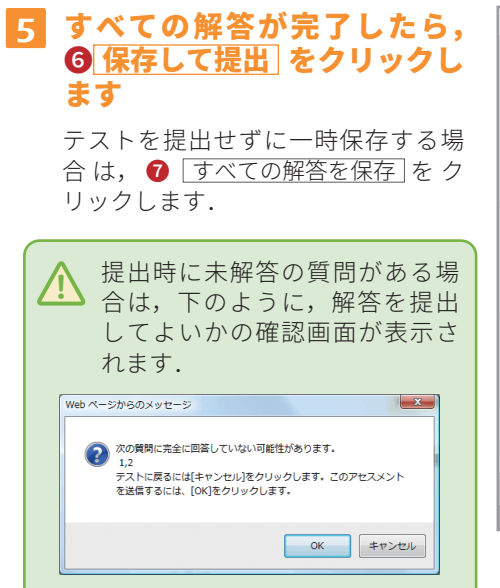

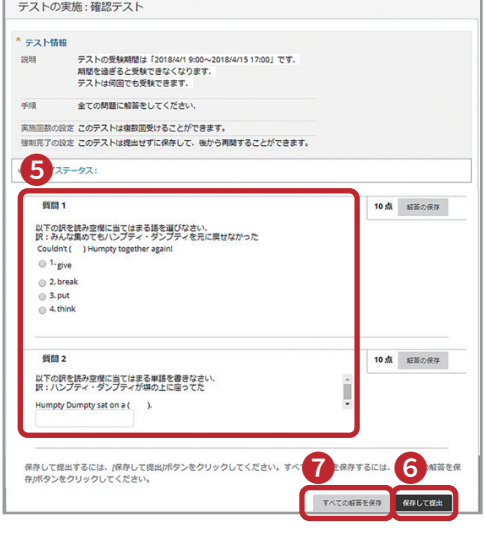

ー こうしょう しょうしょう しゅうしょう しゅうしょう しゅうしゅう しゅうしゅう しゅうしょう しゅうしゅう しゅうしゅう しゅうしゅうしゅう しゅうしゅうしゅうしょ はたとき

闲  $\overline{ }$ 

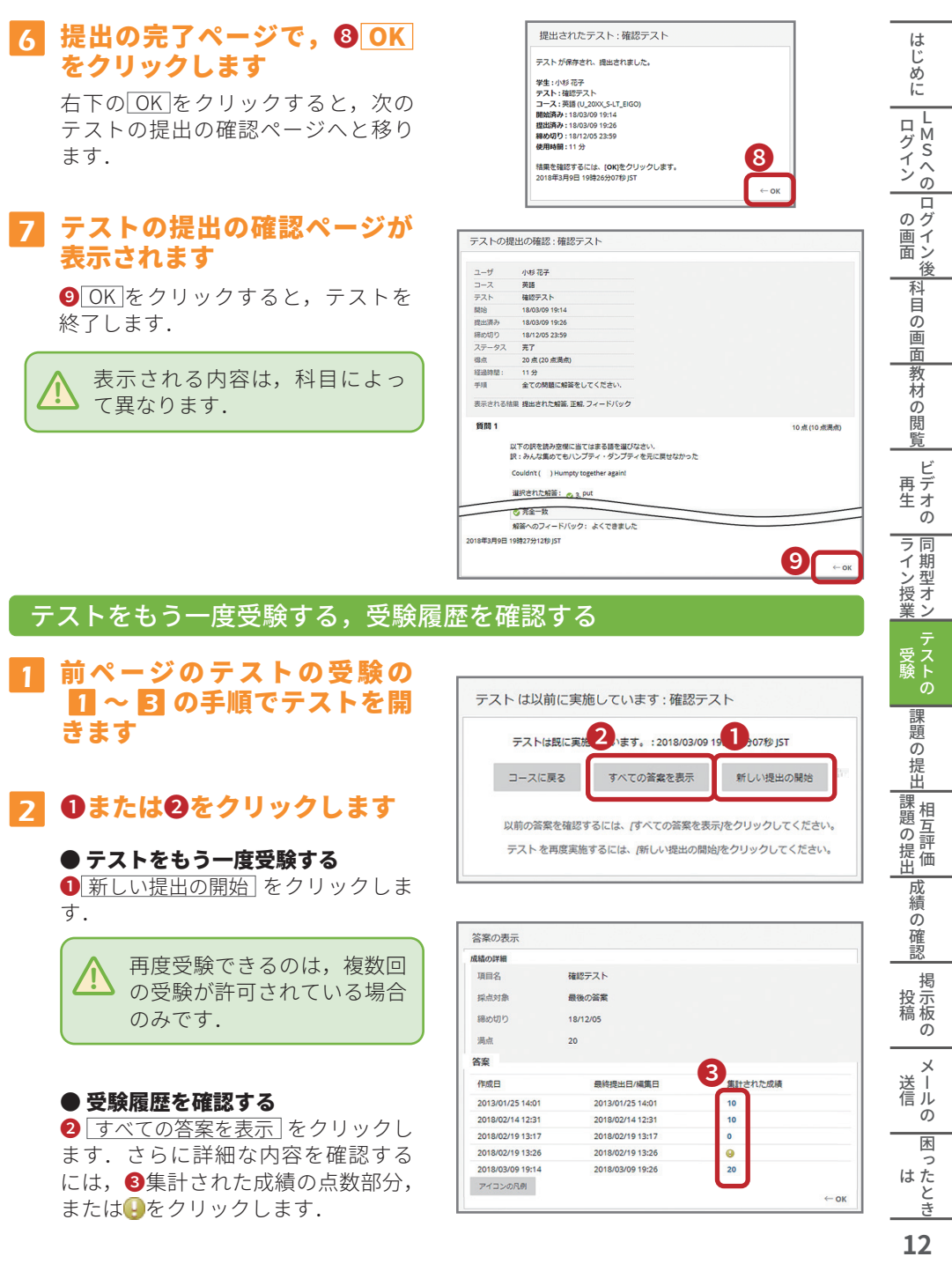

2013/01/25 14:01

2018/02/14 12:31

2018/02/19 13:17 2018/02/19 13:26

2018/03/09 19:14

アイコンの<mark>R例</mark>

2013/01/25 14:01

2018/02/14 12:31

2018/02/19 13:17

2018/02/19 13:26

2018/03/09 19:26

10

 $\overline{\bullet}$ 

 $\bullet$  $\overline{20}$ 

### ● 受験履歴を確認する

● すべての答案を表示 をクリックし ます.さらに詳細な内容を確認する には,❸集計された成績の点数部分, または!きをクリックします.

■ 困ったとき

 $\leftarrow$  OK

 $\overline{O}$ 

## **9 課題の提出**

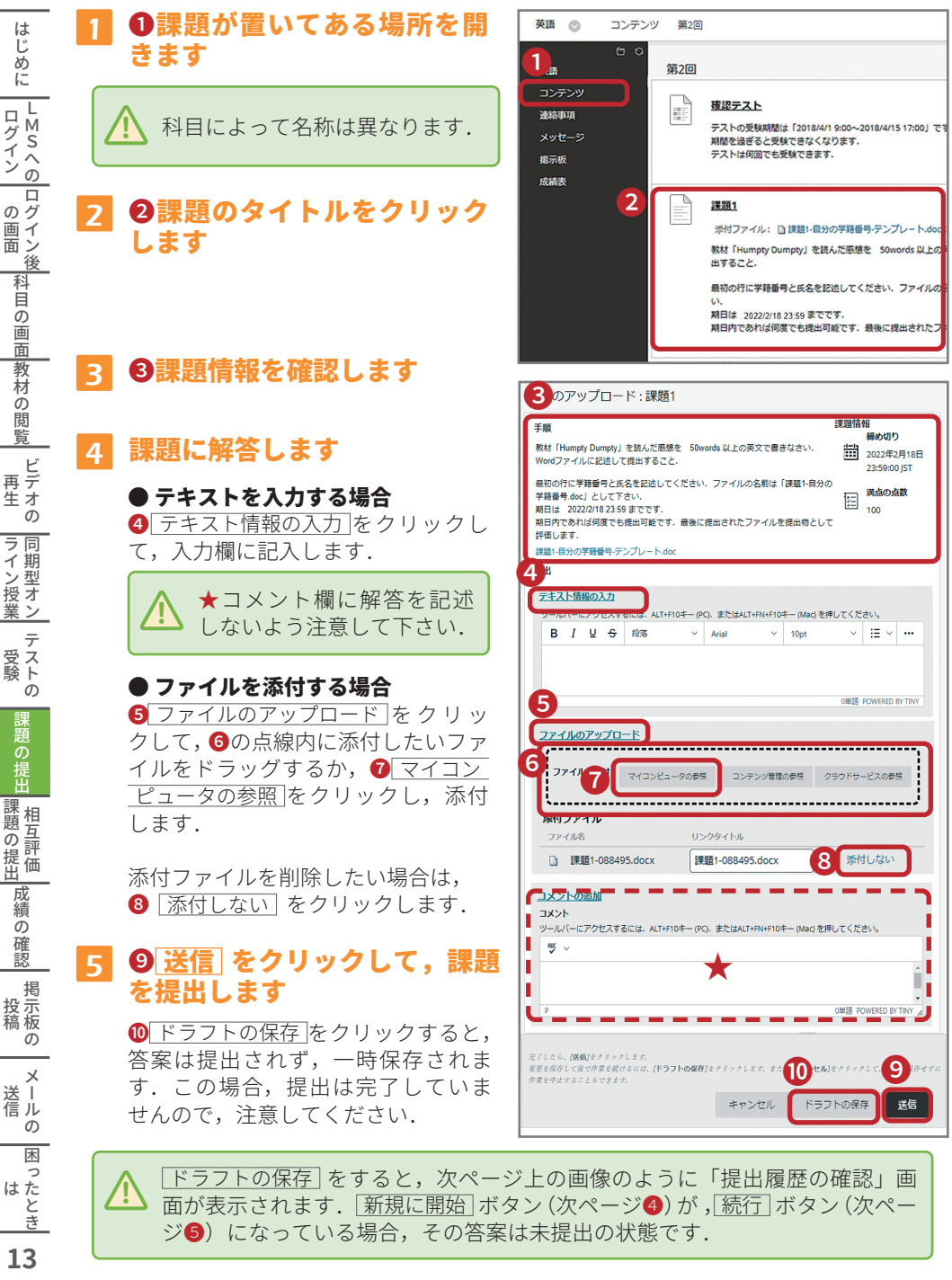

 $13$ 

ログイン

画面

業

課題の提出

### 課題を再提出する

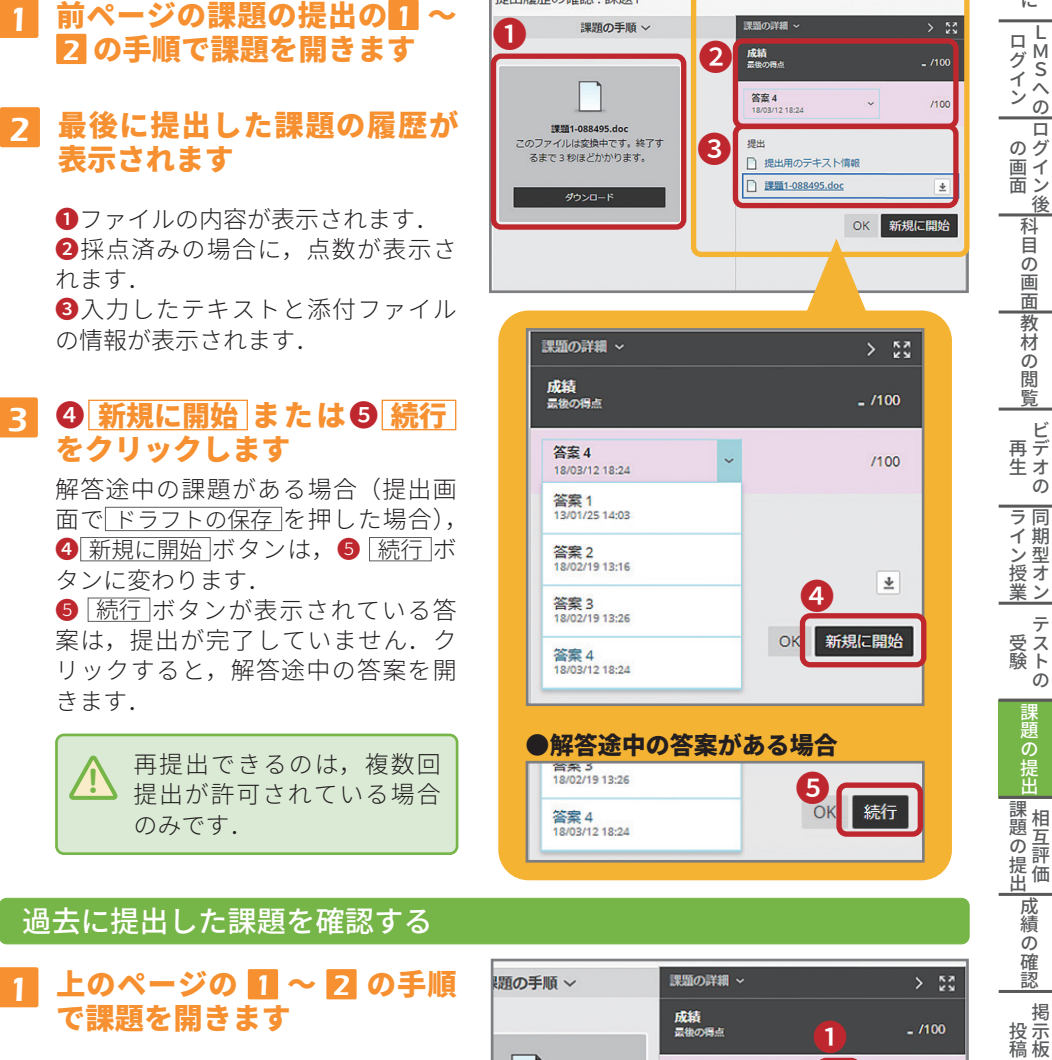

|提出履歴の確認・課題1

2 ◎⊠をクリックし, ❷確認し たい回の答案をクリックしま す

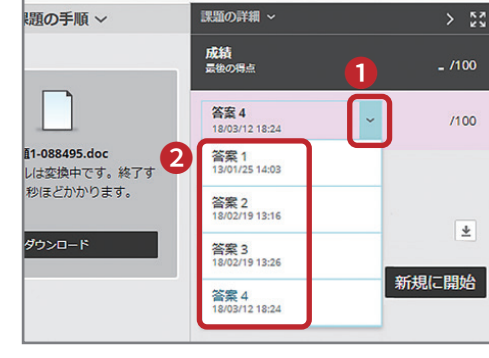

**14**はじめにログイン LMSへのログイン後の画面科目の画面教材の閲覧テストの受験課題の提出成績の確認掲示板の投稿 メールの送信 困ったとき  $14$ 

はた<br>き<br>き

ビデオの

ラ同

テ

 $\dot{\sigma}$ 

はじめに

 $\frac{L}{S}$  $\Box$ 

 $\tilde{\hat{}}$ 

ノイン後

「科目の

画面教材

の閲

覧

アルファン しゅうしょう しゅうしょう しゅうしゅう しゅうしゃ しゅうしゃ しゅうしゃ しゅうしゃ しゅうしゅう しゅうしゅう しゅうしゃ しゅうしゃ しゅうしゃ しゅうしゃ しゅうしゃ しゅうしゃ しゅうしゃ

最適の 振出 黒質 ) 是

成 績  $\overline{\omega}$ )確認

の

 $*^{\times}$ 

信ル

 $\overline{O}$ 

困

 $\overline{ }$ 

課題の提出

# **9 課題の提出(続き)**

## 課題のフィードバック(教員からのコメント)を確認する

#### **A** または **B** の手順で課題を開 きます. 1

- **A** ❶ 課題が置いてある場所を開き, 2 課題のタイトルをクリックしま す.
- <mark>B</mark> コースメニューから,❸ <u>|成績表</u> を開き,❹ 課題のタイトルをク リックします.

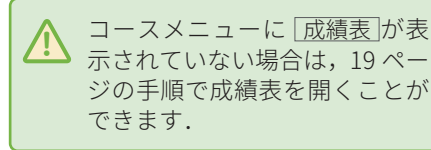

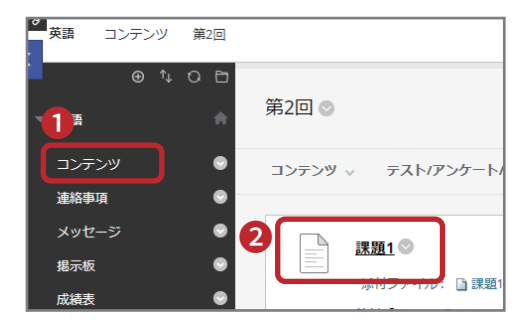

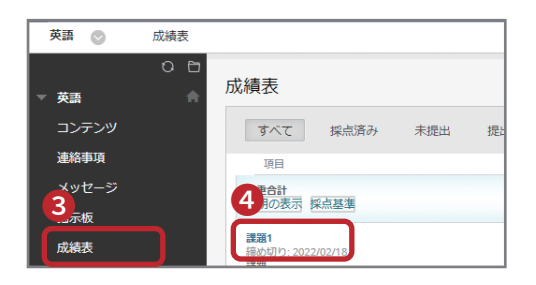

#### ❺にフィードバックの内容が 表示されます 2

コメント等は6のエリアに直接書き 込まれることもあります.

**6にワ**アイコンが表示されている場 合は, ワをクリックすると, コメン トの内容を見られます.

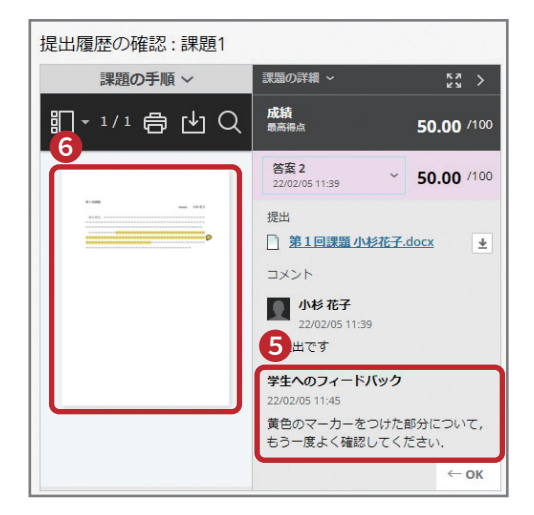

はじめ

# **10 相互評価課題の提出**

 自己評価 / 相互評価課題は,自己評価をしたり,学生同士がお互いに課題を評価しあっ たりするための機能です.この課題は以下の流れで実施されます.

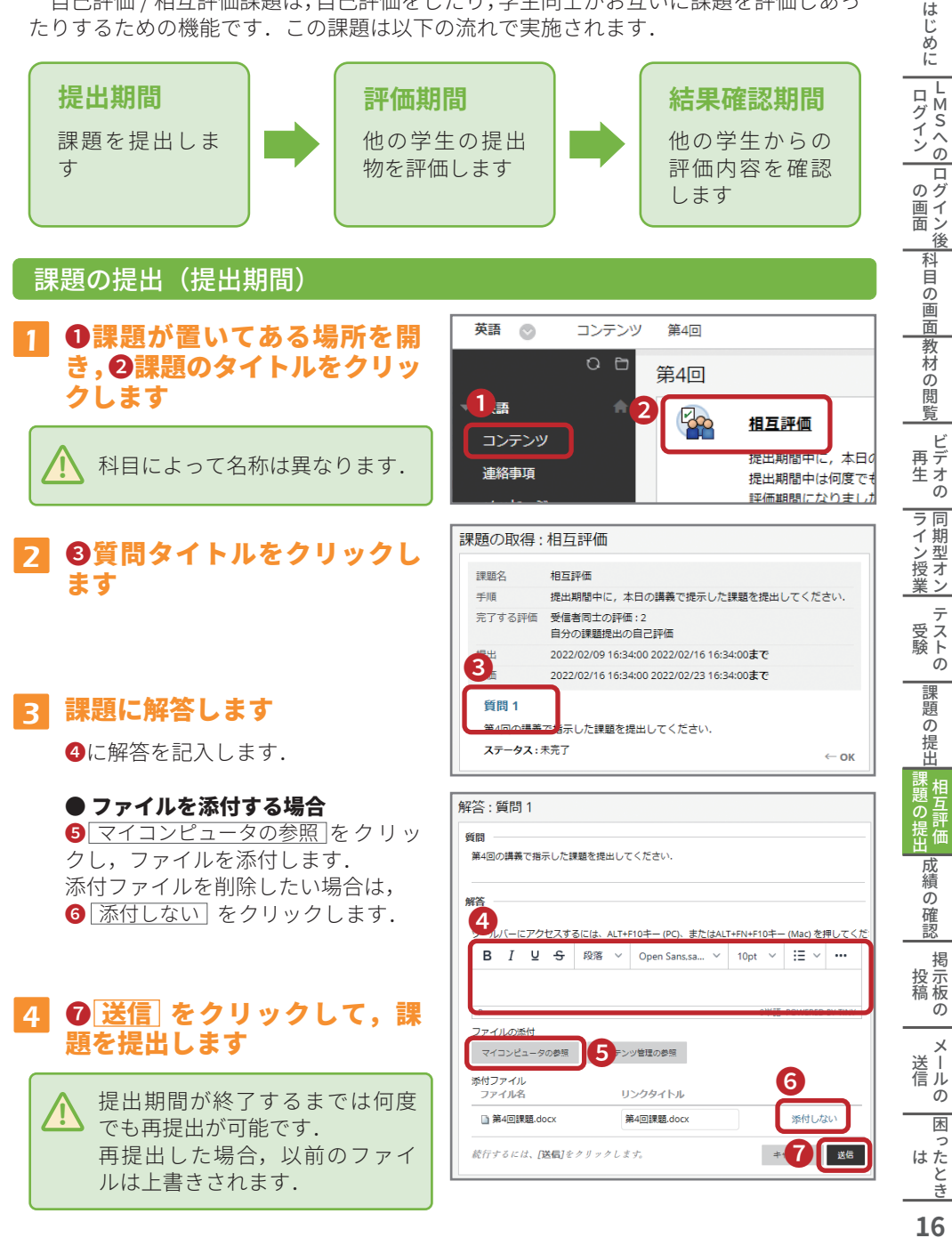

# **10 相互評価課題の提出(続き)**

## 評価の入力(評価期間)

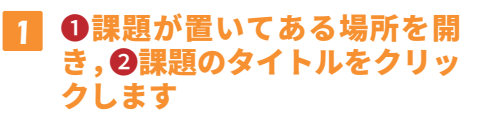

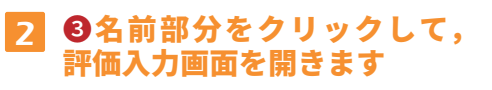

評価が入力できるのは,評価期 間中のみです. また,課題を提出しなかった場 合は,他の学生の評価を入力す ることはできません. /!`

#### 3 ❹提出内容を確認します

## 4 評価を入力します

6で評価基準を確認します. ❻で点数の割り当てと,コメントの 入力をします.

#### ● 評価項目が複数ある場合

■ 保存して次の条件へ をクリックし, 次の評価項目を表示し,評価を入力 します

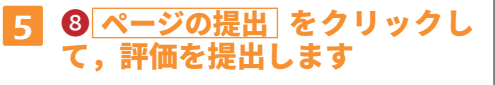

評価期間が終了するまでは, 何  $\begin{bmatrix} \end{bmatrix}$  **6** 度でも入力内容の変更が可能で す. !

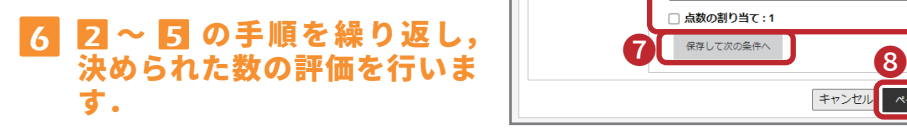

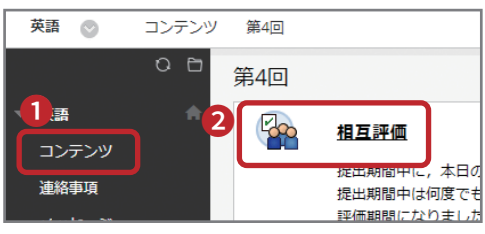

#### 評価概要:相互評価 理题名 相互呼催 暂間  $\overline{2}$ 手順 提出期間中に、本日の講義で提示した課題を提出してください。 受信者同士の理価・2 完了する評価 自分の課題提出の自己評価 評価終了日 2022/02/23 16:34:00 評価 。<br>3前をクリックして評価を開始します。名前は匿名に指定することができます。 2 評価の終了日まで変更またはレビューできます。  $7 - 47.$ 割り当てられた点数: 小杉花子 未開始  $0/2$ ユーザ1 未開始  $0/2$  $2 - f<sub>2</sub>$ 未開始  $0/2$  $\leftarrow$  ok

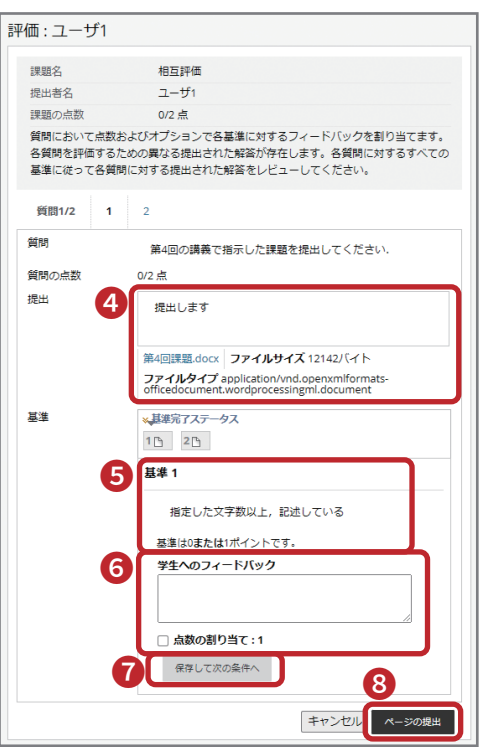

ー こうしょう こうしょう しょうしょう しゅうしょう しゅうしゅう しゅうしゅう しゅうしょう しゅうしゅう しゅうしゅう しゅうしゅう しゅうしゅうしゅうしょ はたとき

闲

 $\overline{\phantom{a}}$ 

メールの

- 『ログイン | の画面 | 科目の画面教材の閲覧 | 再生 | ライン授業| 受験 | 調題の提出 風題の提出 | 5縲の「部誌」 | 投稿 |

ラ同

- イン授

業 テ

受験 スト

 $\overline{O}$ 

|課題の提出

課<br><sub>靖</sub> 相

心の提出 互

成

績

 $\overline{\sigma}$ 確

認

投<br><br>投稿<br><br>精<br><br><br><br><br><br><br><br><br><br><br><br><br><br><br><br><br>

の

は じめ に

T  $\Box$ 

 $\frac{1}{5}$ 

 $\sigma$ 

後 「科目の

画面

教材

 $\overline{\sigma}$ 

閲

睯

再デオ

 $\mathsf{P}$ 

 $\tilde{\sigma}$ 

のり

画面 シ

グイン

## 結果の確認(結果確認期間)

❶課題が置いてある場所を開 き,❷課題のタイトルをクリッ クします 1

## <mark>2</mark> 評価結果を確認します

6 自分の提出内容が表示されます. 4 他の学生からの評価内容が表示さ れます.

#### ● 評価項目が複数ある場合

6 次の基準 をクリックすると,次の 基準の評価内容が表示されます.

#### ●質問が複数ある場合

6 次へをクリックすると、次の質問 の評価内容を確認できます.

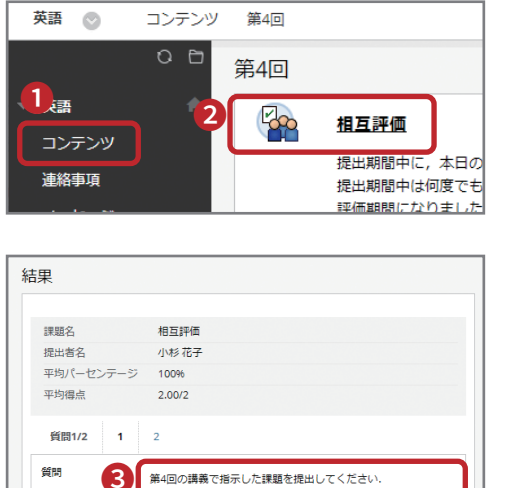

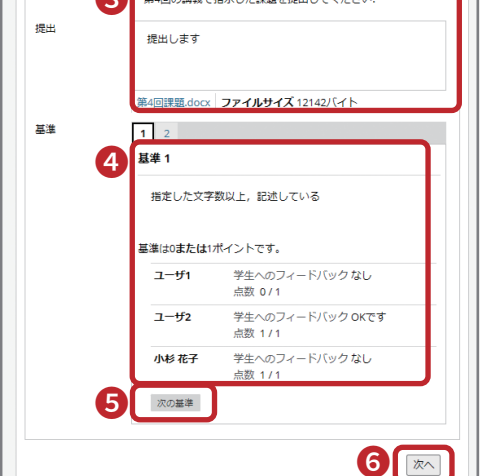

はじめに

## **11 成績の確認**

#### 成績 を開きます 1

メニューの❶ 成績 をクリックします. 登録されているコースとコミュニティ の一覧から、確認したい2コース名を クリックします.

コース内に 成績表 リンクがある 場合は,そのリンクからも成績 表を開くことができます. !

#### 成績表が表示されます  $\mathbf{z}$

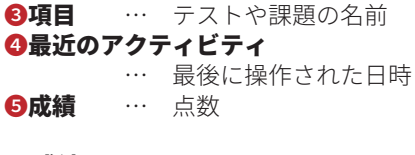

#### ● 成績のアイコン

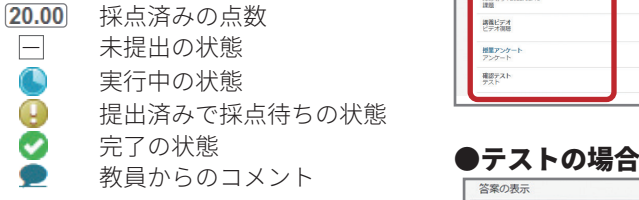

#### 8の項目名をクリックして, テストや課題の成績の詳細を 確認します 3

#### ● テストの場合

❸項目名をクリックすると,提出の履 歴が表示されます.

6 集計された成績 の点数の部分をク リックすると,さらに詳細な内容が確 認できます.

### ● 課題の場合

❸項目名をクリックすると,課題の提 出履歴の確認画面へと移動します. 答案 xx の横の ❼ ∨ をクリックする と,過去の提出内容を確認できます.

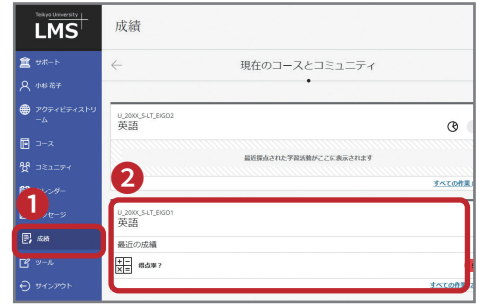

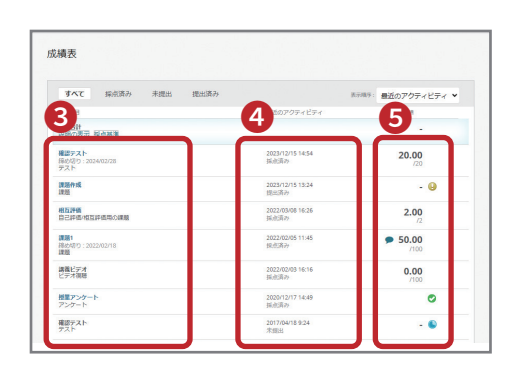

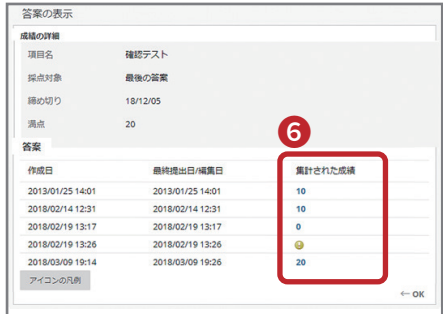

## <mark>●課題の場合</mark>

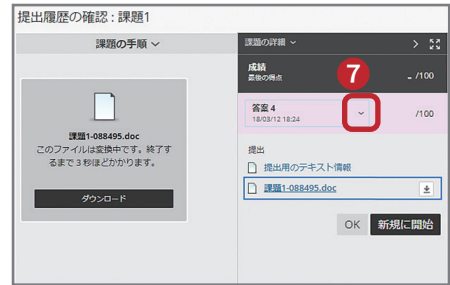

はじめにログイン LMSへのログイン後の画面科目の画面教材の閲覧テストの受験課題の提出成績の確認掲示板の投稿 ログイン MS<br>への  $\overline{\mathcal{O} \circ \mathcal{J}}$ ィン 画面 後 「科目の 画面 |教材  $\overline{\sigma}$ 蔅 覧  $\overline{r}$ 再デ<br>生オ |再生 ||ライン授業 ||受験 ||課題の提出||椎互評価||成績の確認||掲示板の||メールの||ほったとき||**90**|  $\tilde{\sigma}$ ラ同 イン授 業  $\geq$  $\bar{\tau}$ 受スト  $\overline{O}$ 課 題の提出 ■課題の提出 成績の確認 掲示<br>投稿<br>稿  $\sigma$ メールの 闲 ー こうしょう こうしょう しょうしょう しゅうしょう しゅうしゅう しゅうしゅう しゅうしょう しゅうしゅう しゅうしゅう しゅうしゅう しゅうしゅうしゅうしょ  $\overline{ }$ はたとき 19

はじめ に τ

# **12 掲示板の投稿**

#### ❶ 掲示板 を開き、2見たい フォーラムをクリックします 1

<u>个、利目によって名称は異なります.</u><br>↑ メニューがない場合もあります

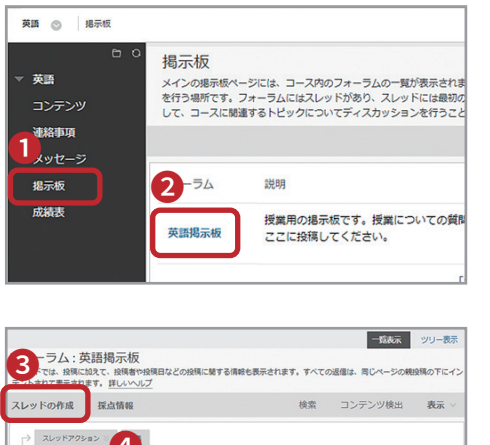

## 2 以下のどちらかの方法で, フォーラムへ投稿をします

### ● スレッドを新規に作成する場合

8 スレッドの作成 をクリックします.

### ● 他の人の投稿に返信する場合

**4**スレッドのタイトルをクリックし て,投稿内容を開きます.❺ 返信 を クリックします.

#### スレッド:課題について 選択: TAT (2)  $\alpha$   $\alpha$   $Z$   $\mu$ <sup>y</sup>  $F$  : 4/4 メッセージアクション > すべて展開 すべて折り畳む 1件の投稿 0未読  $\overline{a}$ 小杉花子 課題について 今日の課題ファイルが見つかりません。どこからダウンロードできるのでしょうか ❺  $\overline{\mathbf{z}}$ 選択:すべて なし メッセージアクション すべて展開 すべて折り置む  $\leftarrow$  ok

19558

■小杉花子

■武田次郎

ステータス

公開済み

小開客店

未読の投稿

 $\bullet$ 

「1」~ 「3」(「3」項目中)を表示しています | ペーシングの編集...

48498825

 $\leftarrow$  ok

×

 $\overline{4}$ 

課題

 $\begin{array}{|c|c|c|c|}\hline \quad & \text{all} & \text{all} \\\hline \end{array}$ 

課題1について

■ ▼ BN▽

 $\theta$ 18/02/19 13:26

 $\blacksquare$ 13/02/06 16:43

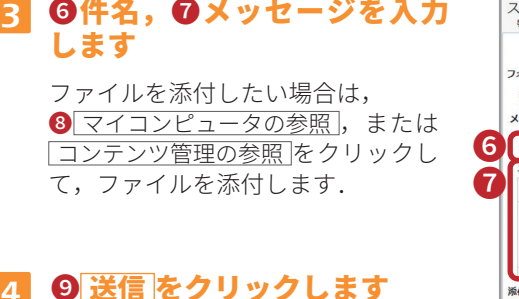

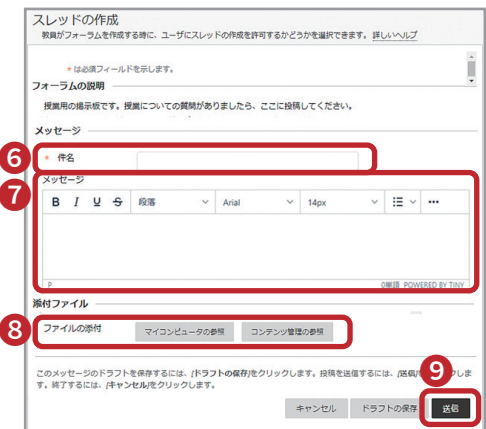

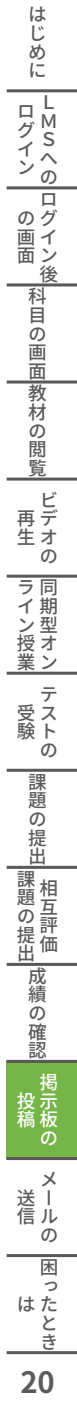

# **13 メールの送信**

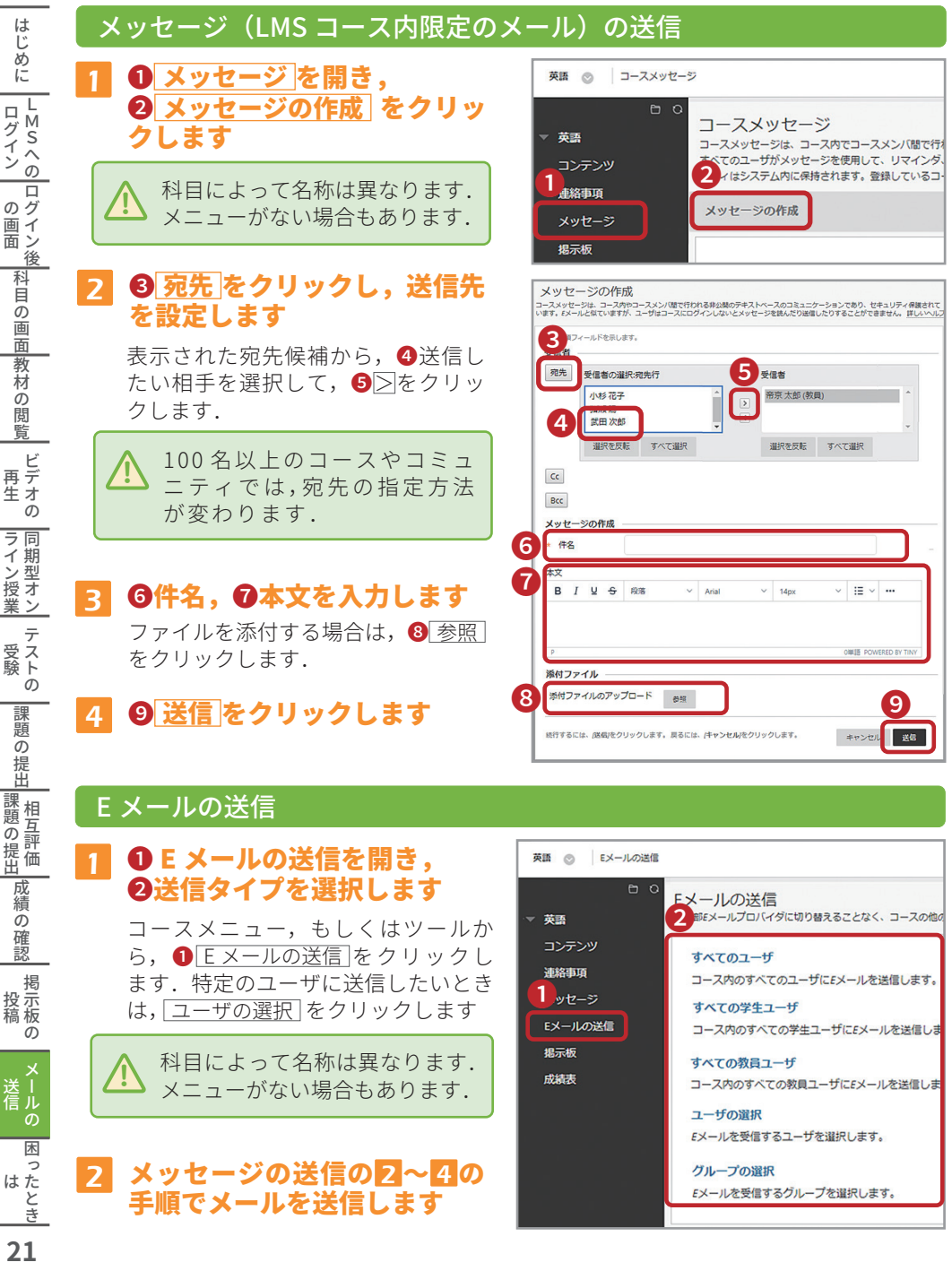

## **14 困ったときは**

## 1 LMS 内の❶ サポート をご覧ください

LMS のメニュー1サポート では,LMS の利用に関する情報を掲載しています.ま た,サポート内に掲載している帝京大学 LMS サポートサイトでは,LMS のマニュアル や FAO を公開しています. 困ったことがありましたら,まずこちらをご覧ください.

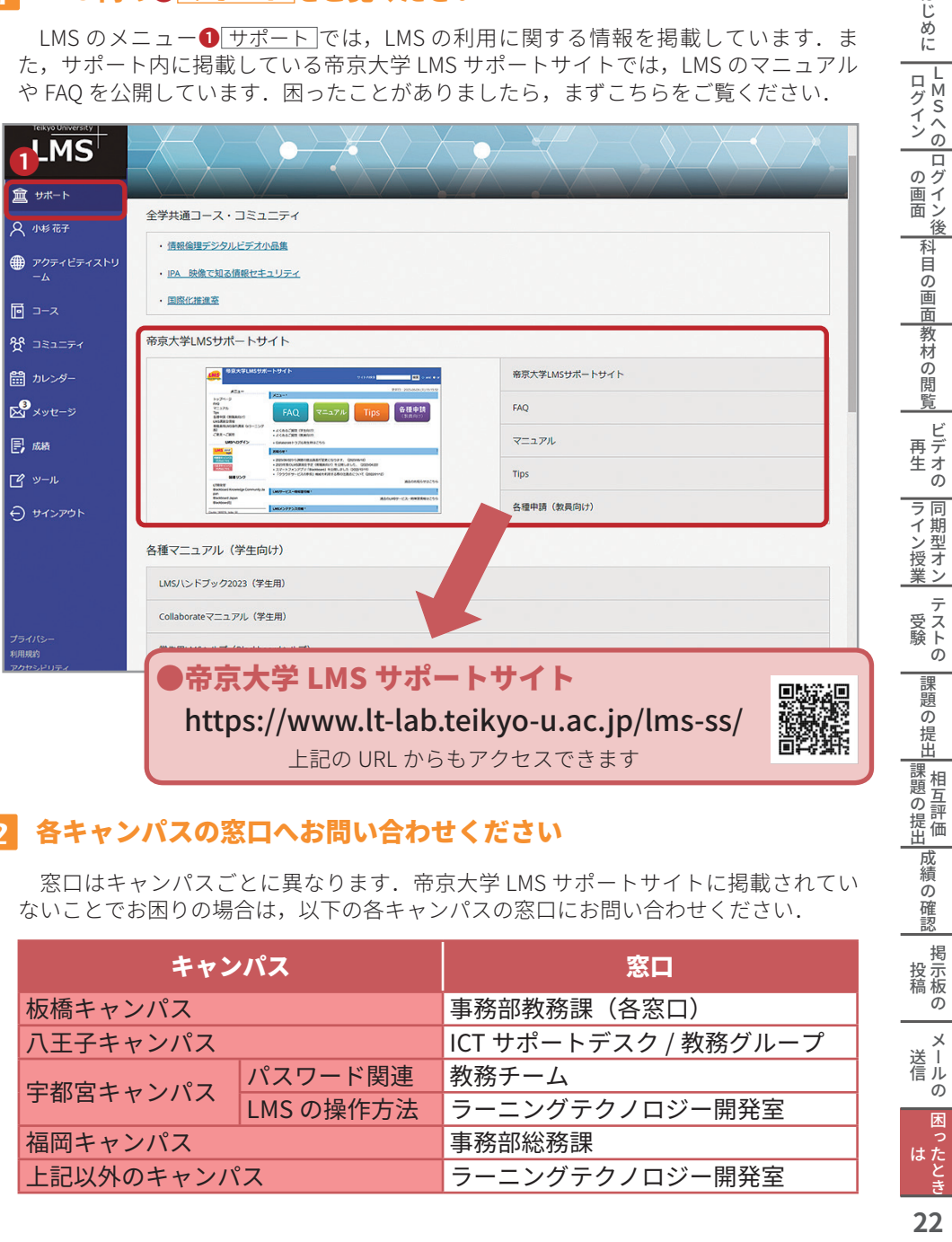

## 2 各キャンパスの窓口へお問い合わせください

 窓口はキャンパスごとに異なります.帝京大学 LMS サポートサイトに掲載されてい ないことでお困りの場合は,以下の各キャンパスの窓口にお問い合わせください.

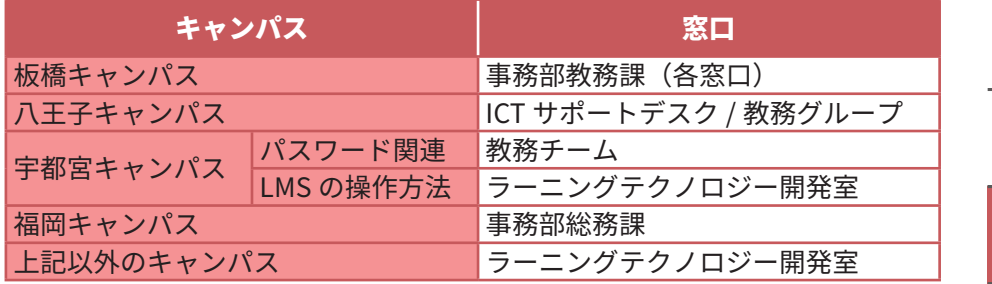

相互評価困ったとき

×<br>送 信ル  $\overline{O}$ 

掲示板の<br>投稿

相互評価

ビデオの

|ビデオの |同期型オン| テストの

はじめに

## LMS ハンドブック 2024 (学生用)

### 2024 年 3 月発行

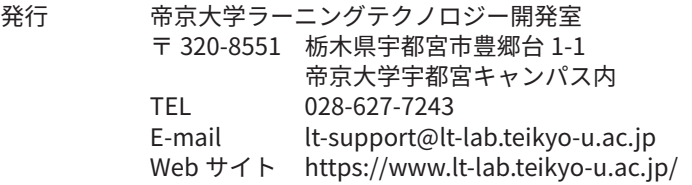

#### 印刷 鈴木印刷株式会社

©2024 Learning Technology Laboratory, Teikyo University 本書中に記載のシステム・製品名は各社の商標もしくは登録商標です.